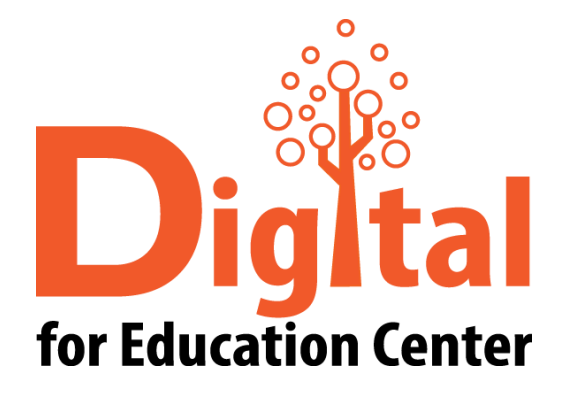

# zoom Manual for PC

Digital for Education Center Huachiew Chalermprakiet University

#### หัวข้อ

- [ดาวน์โหลด และติดตั้งโปรแกรม](#page-3-0) ZOOM Cloud Meetings
- [ส าหรับผู้สร้างการประชุมออนไลน์](#page-8-0)
	- [การสร้างการประชุมออนไลน์](#page-8-0)
	- [การเชิญผู้เข้าร่วมการประชุมออนไลน์](#page-13-0)
	- [การอนุญาตผู้เข้าร่วมการประชุมออนไลน์](#page-19-0)
	- [การแชร์จอภาพ](#page-20-0)
	- [การแสดงความคิดเห็นบนจอภาพ](#page-25-0)
	- [การปิดการประชุมออนไลน์](#page-28-0)

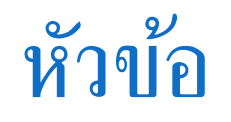

[ส าหรับผู้เข้าร่วมการประชุมออนไลน์](#page-30-0)

[แบบกรอก](#page-31-0) Meeting ID

[แบบใช้ลิงก์การประชุม](#page-37-0) 

[การแชร์จอภาพ](#page-44-0)

[การแสดงความคิดเห็นบนจอภาพ](#page-49-0)

[การออกจากการประชุมออนไลน์](#page-52-0)

[สอบถามข้อมูลเพิ่มเติม](#page-54-0)

<span id="page-3-0"></span>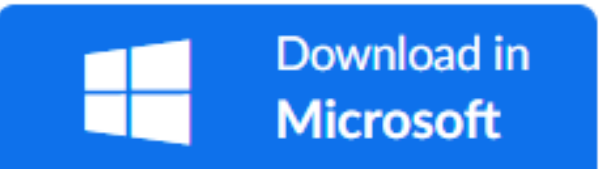

คลิกที่นี่ เพื่ อดาวน์โหลด ZOOM Cloud Meetings

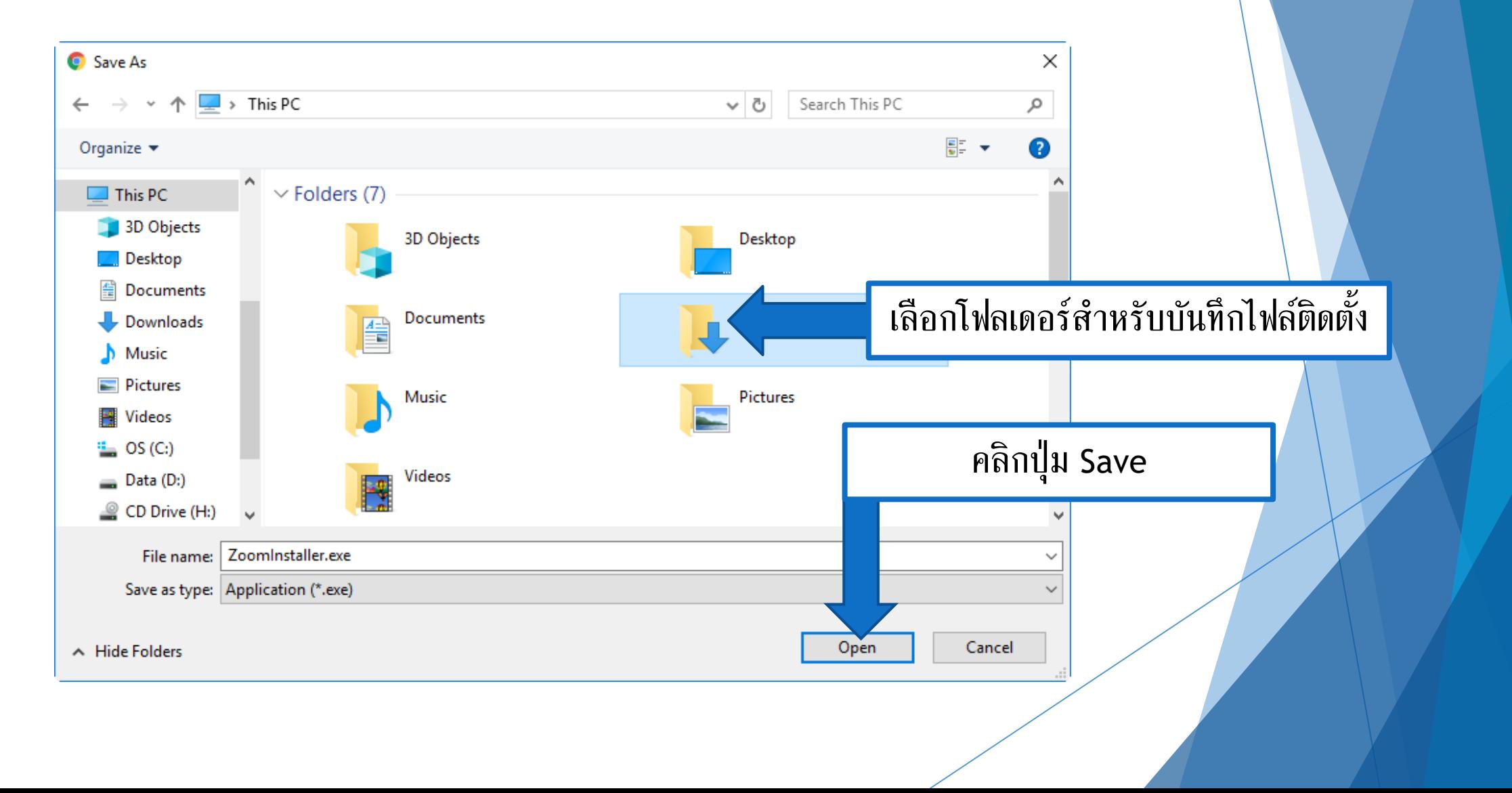

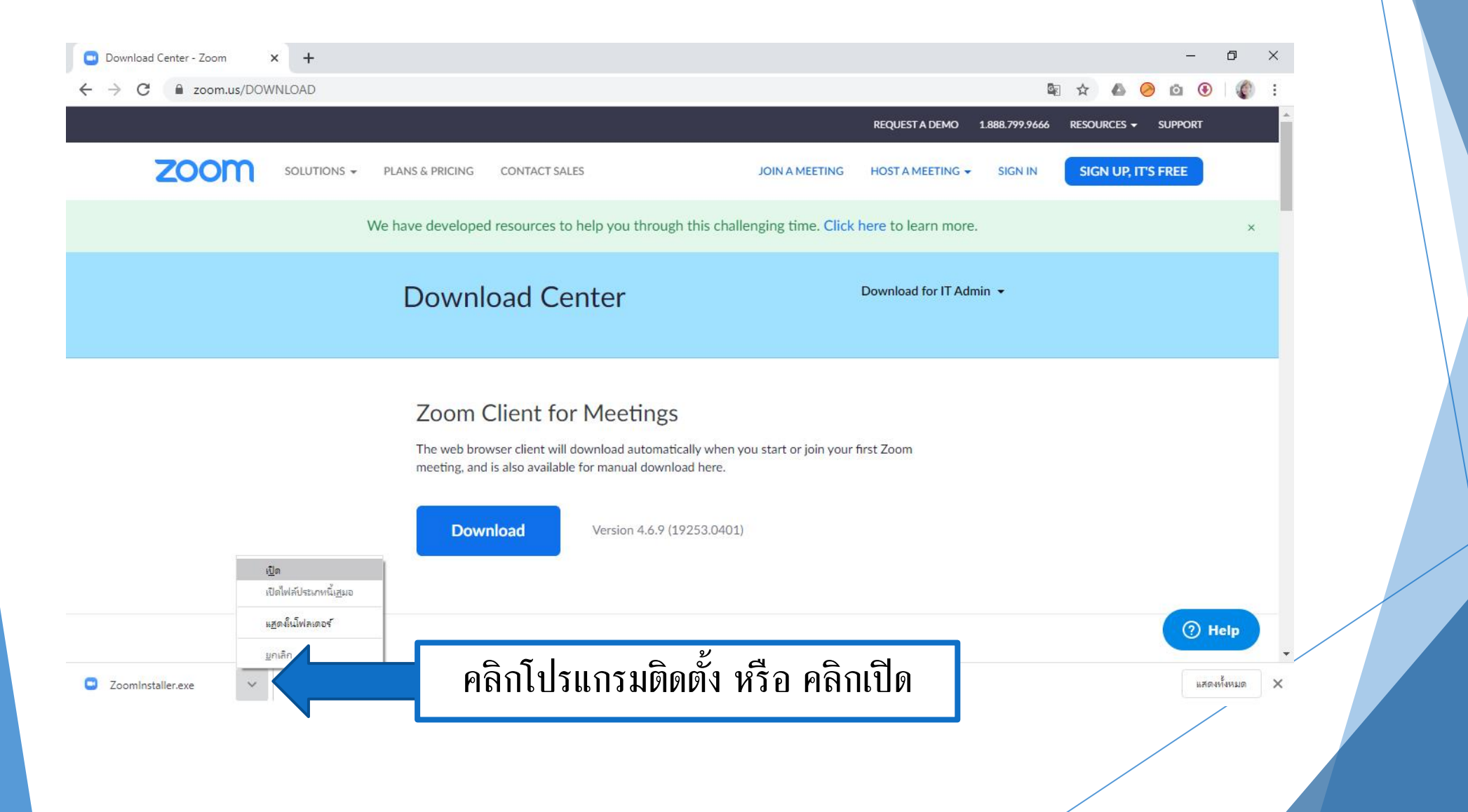

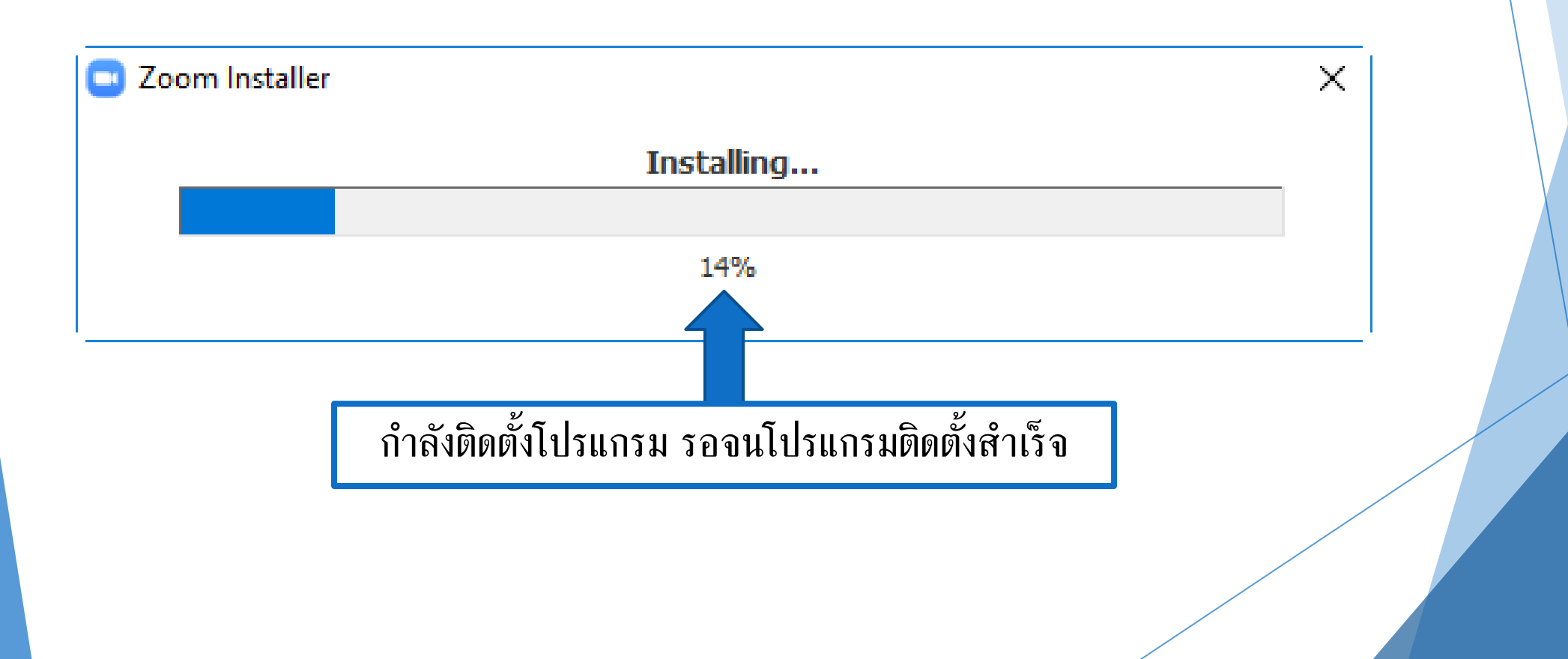

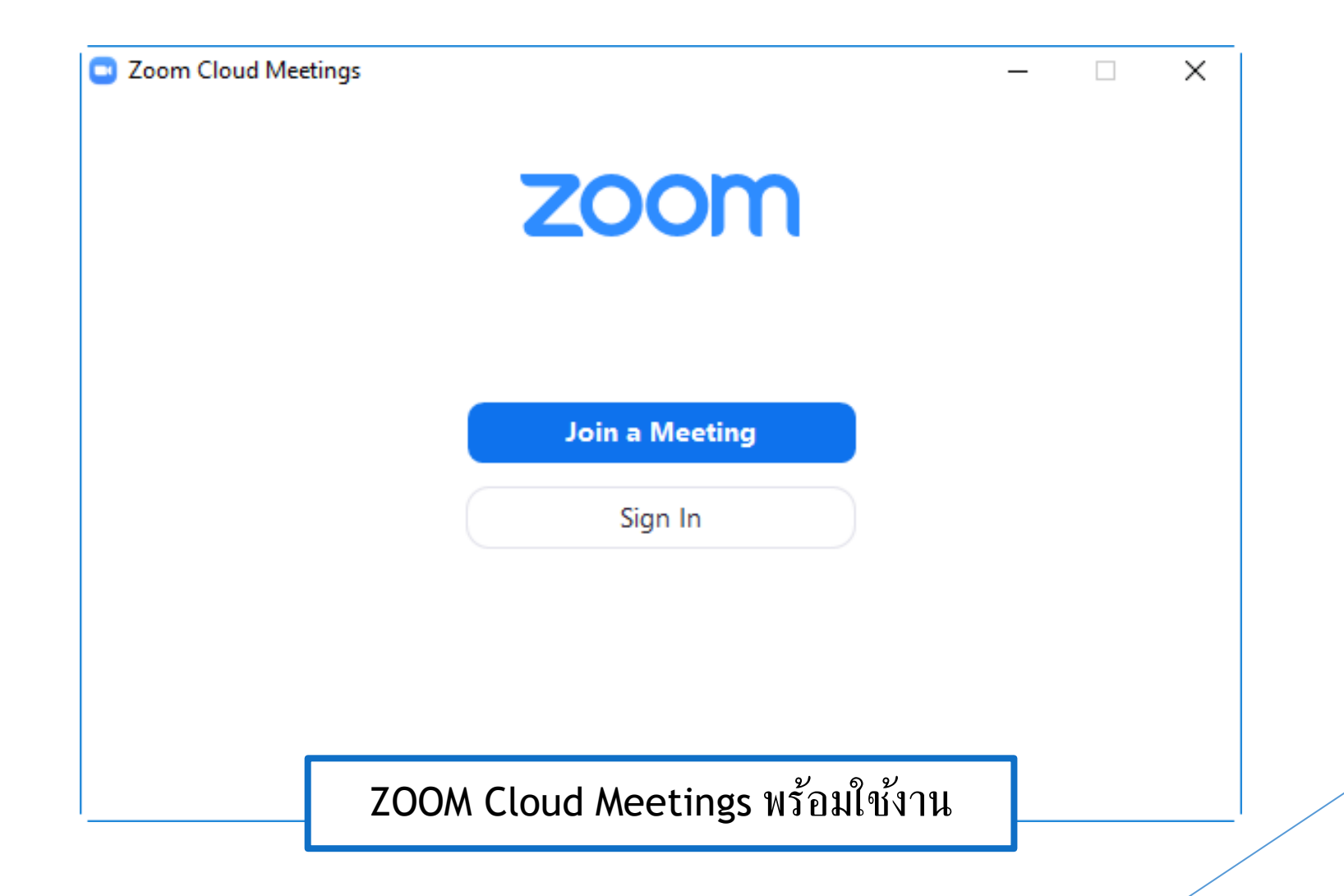

<span id="page-8-0"></span>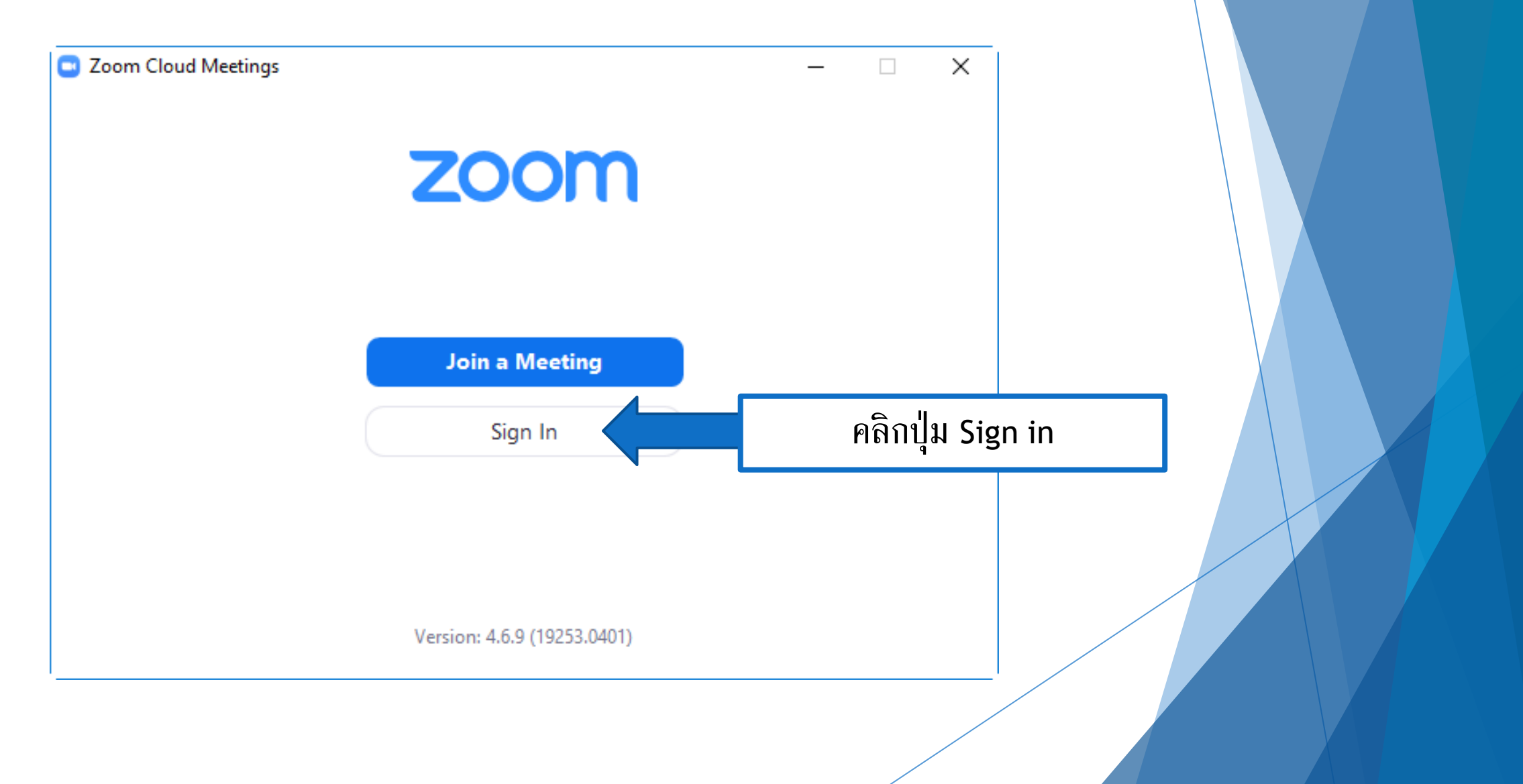

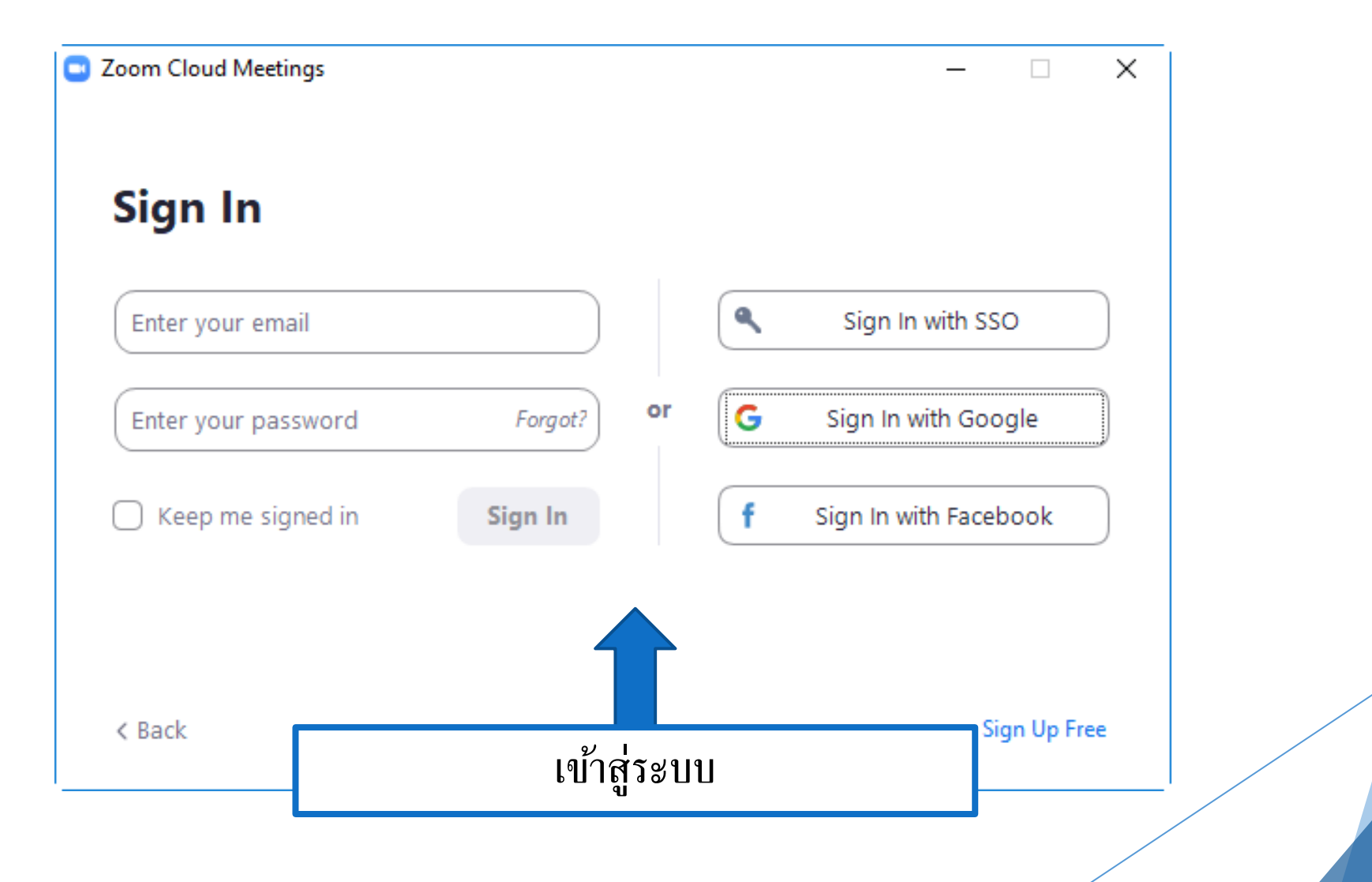

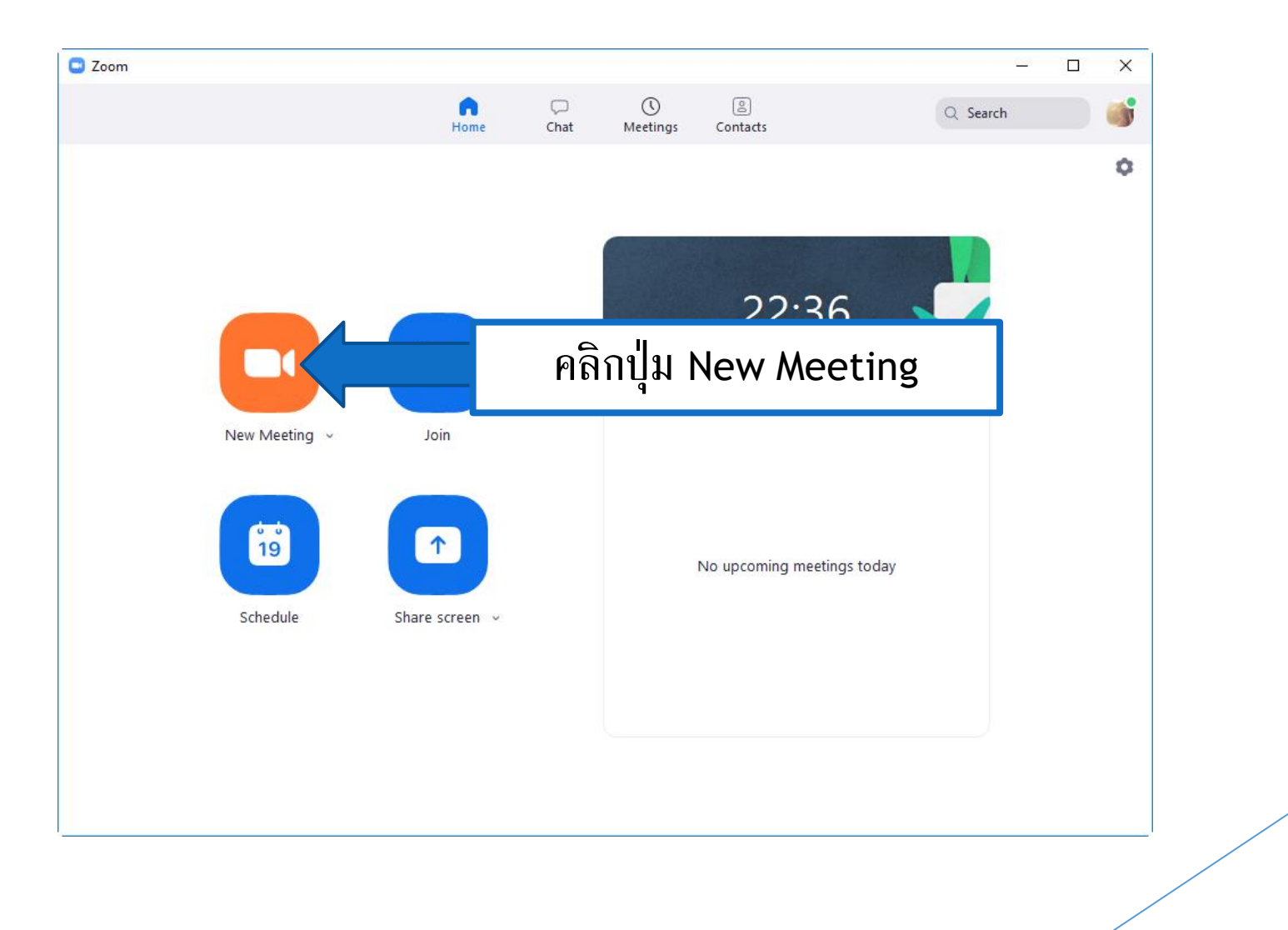

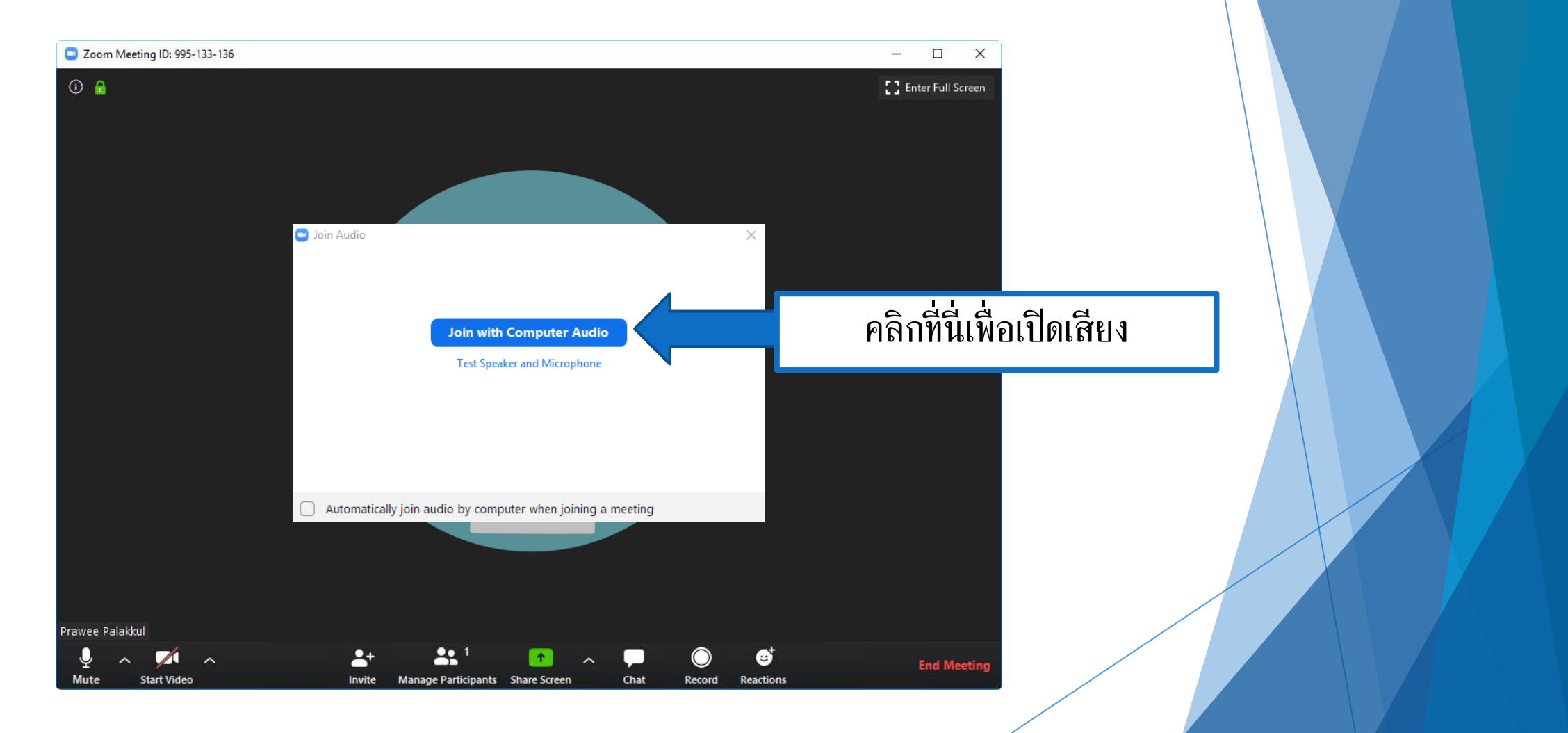

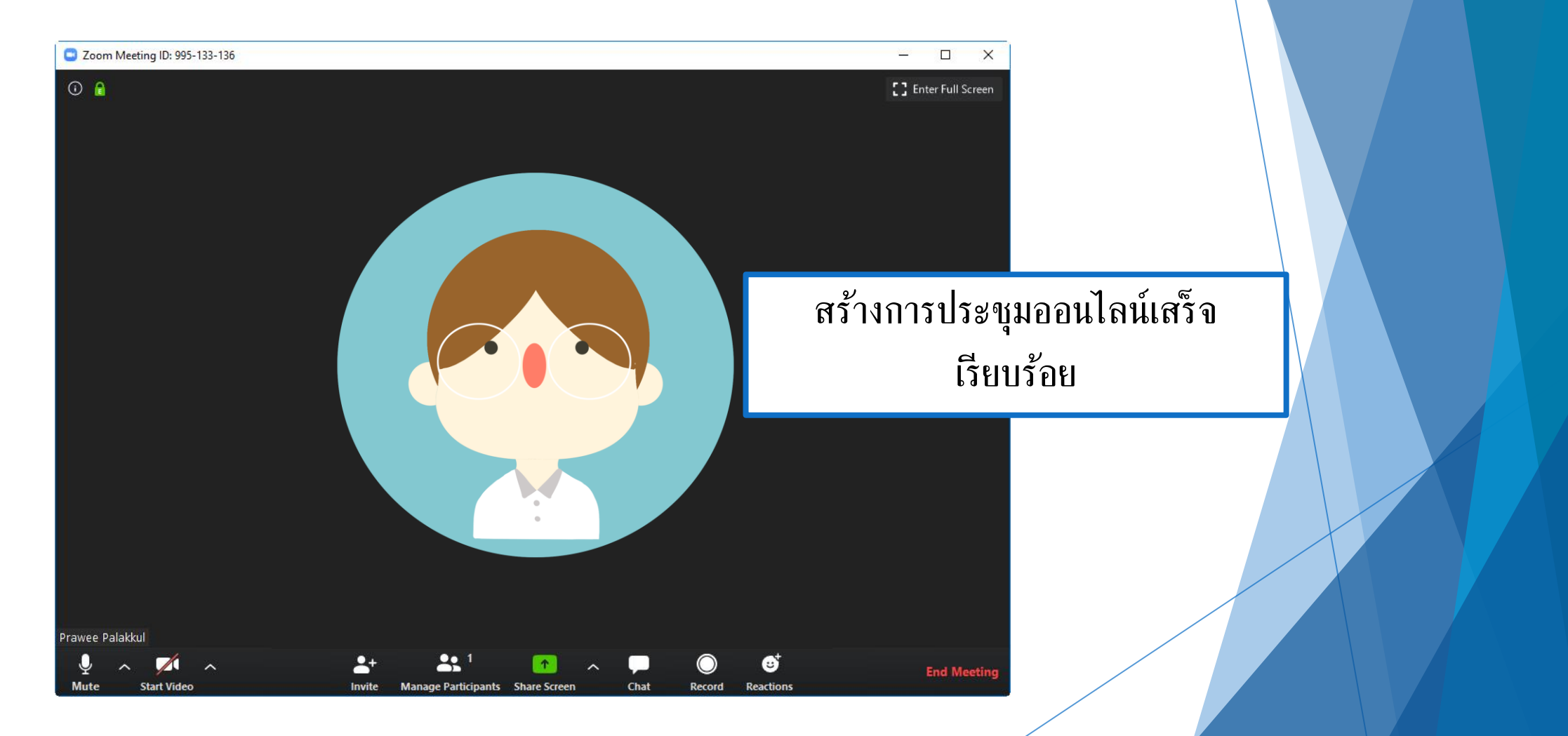

# <span id="page-13-0"></span>การเชิญผู้เข้าร่วมการประชุมออนไลน์

สามารถเชิญผู้เข้าร่วมการประชุมได้ 2 แบบ

แบบใช้ [Meeting ID](#page-14-0)

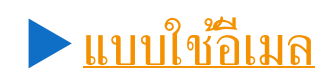

### <span id="page-14-0"></span>การเชิญผู้เข้าร่วมการประชุมออนไลน์โดยใช้ Meeting ID

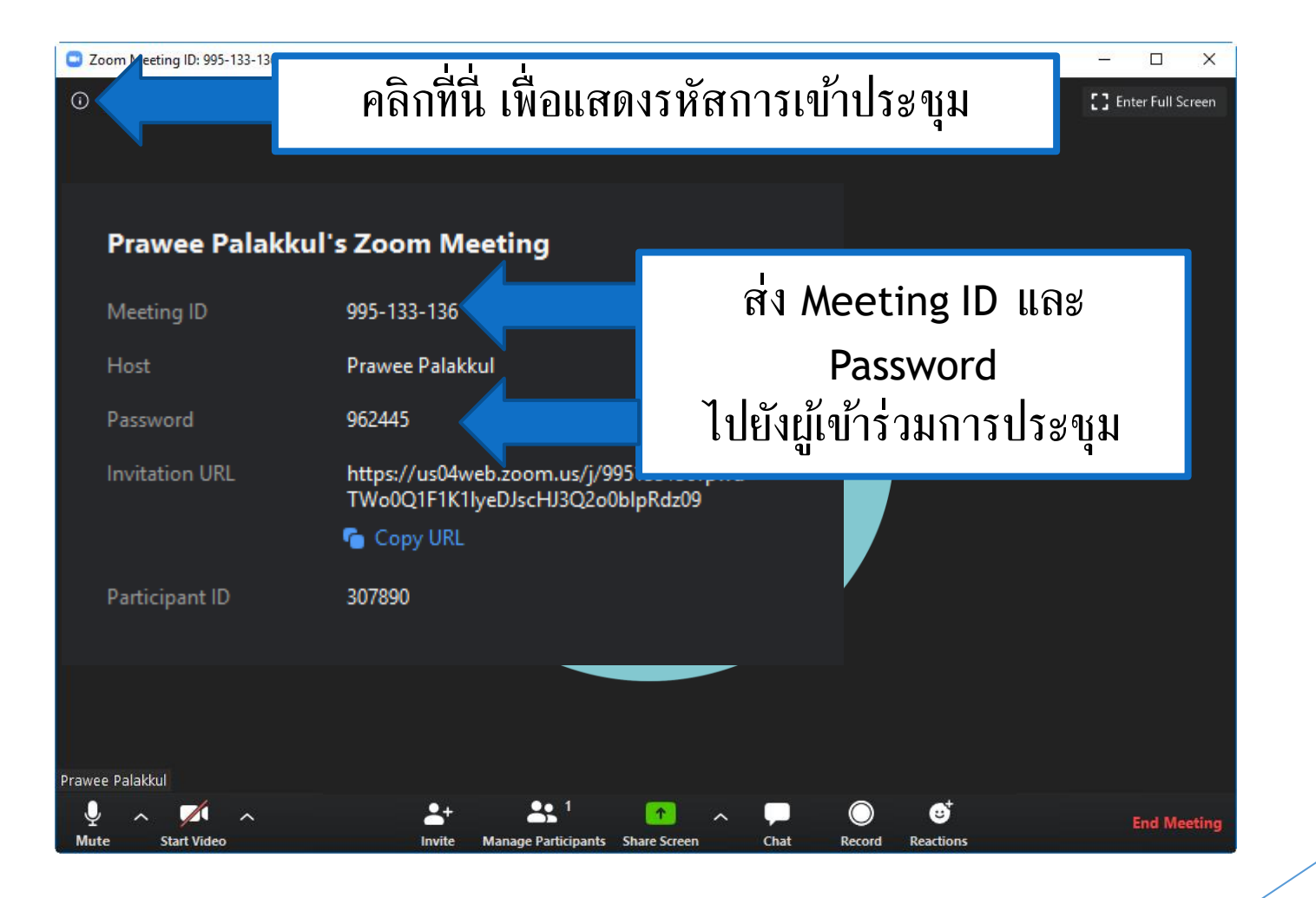

<span id="page-15-0"></span>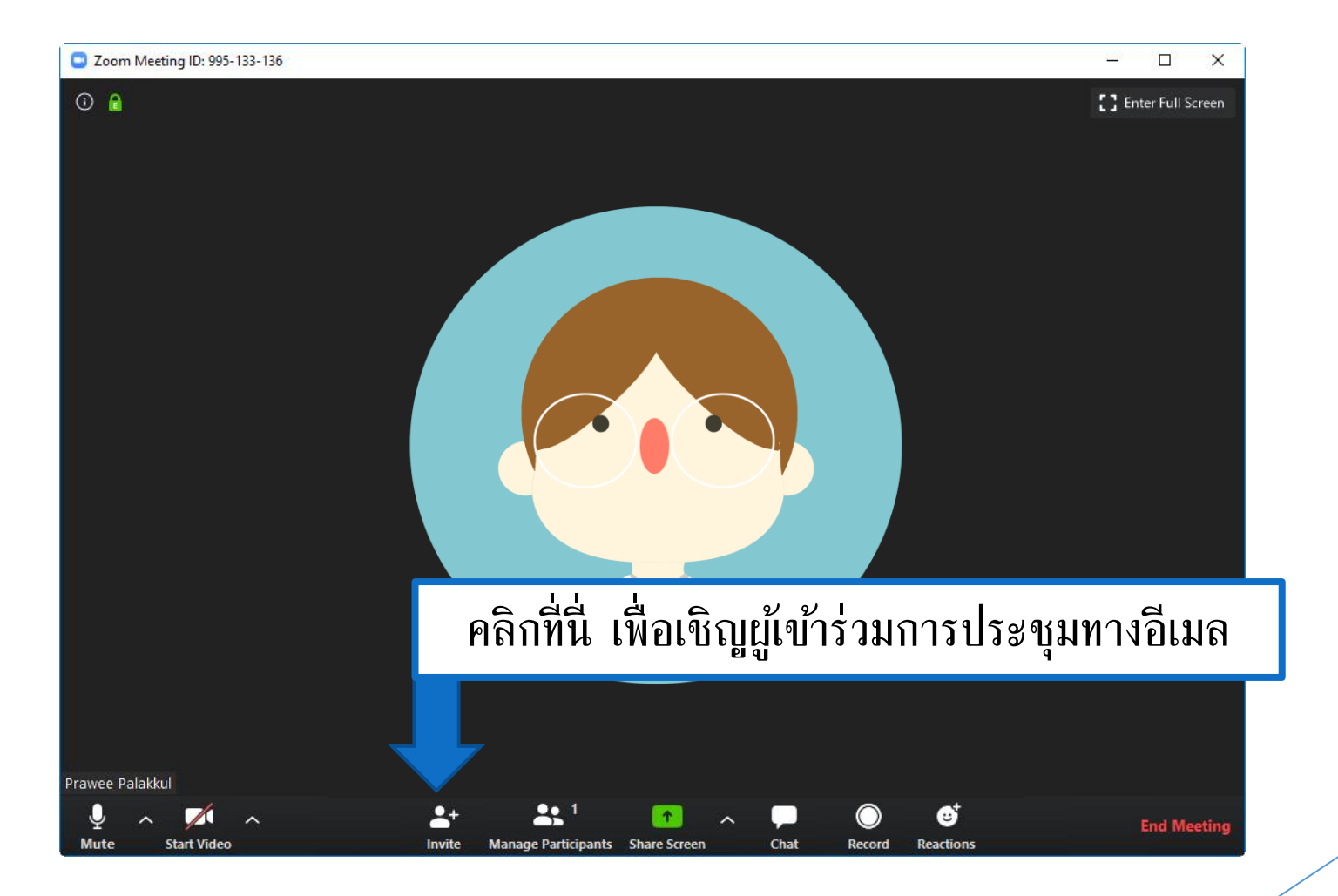

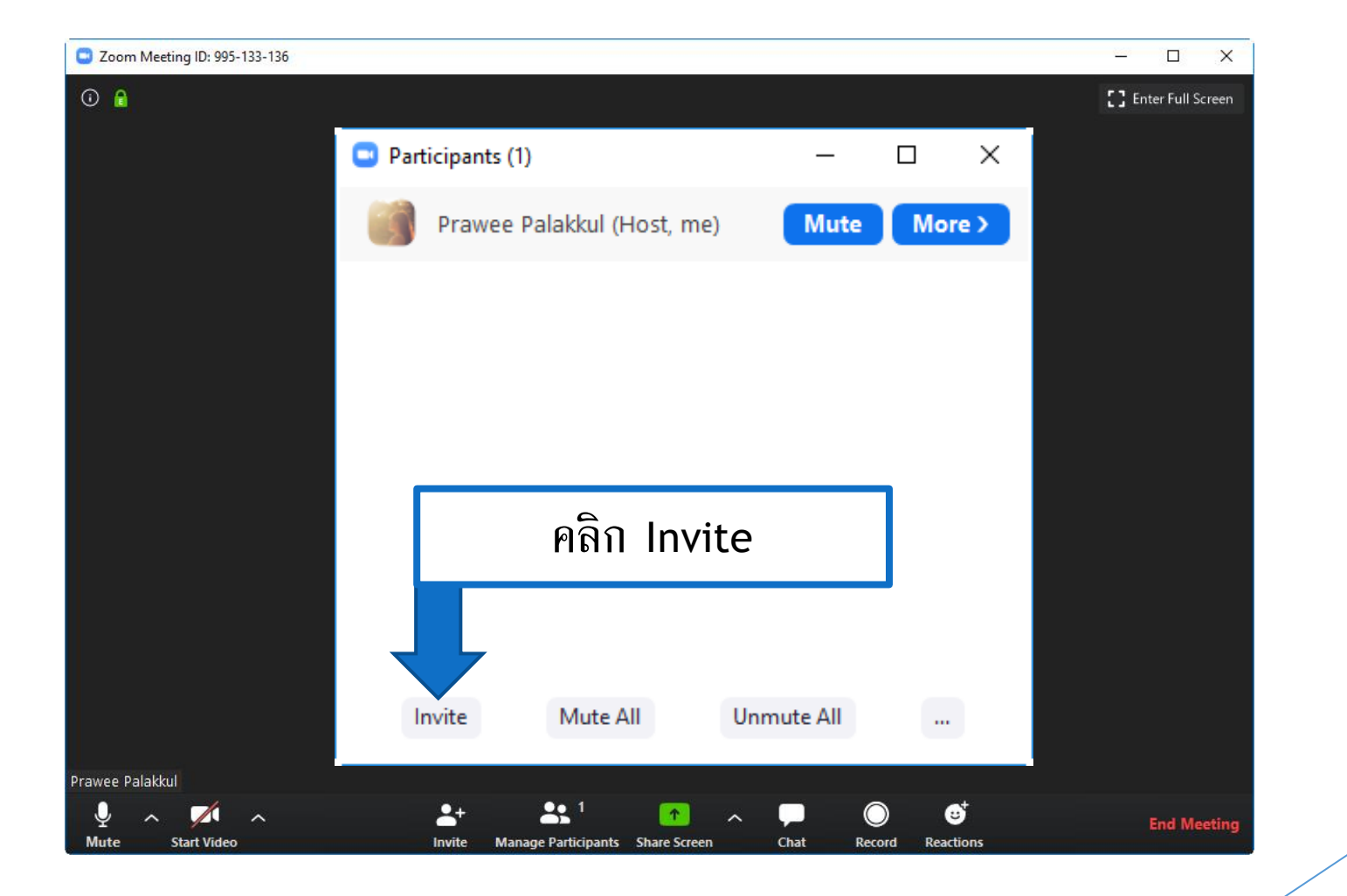

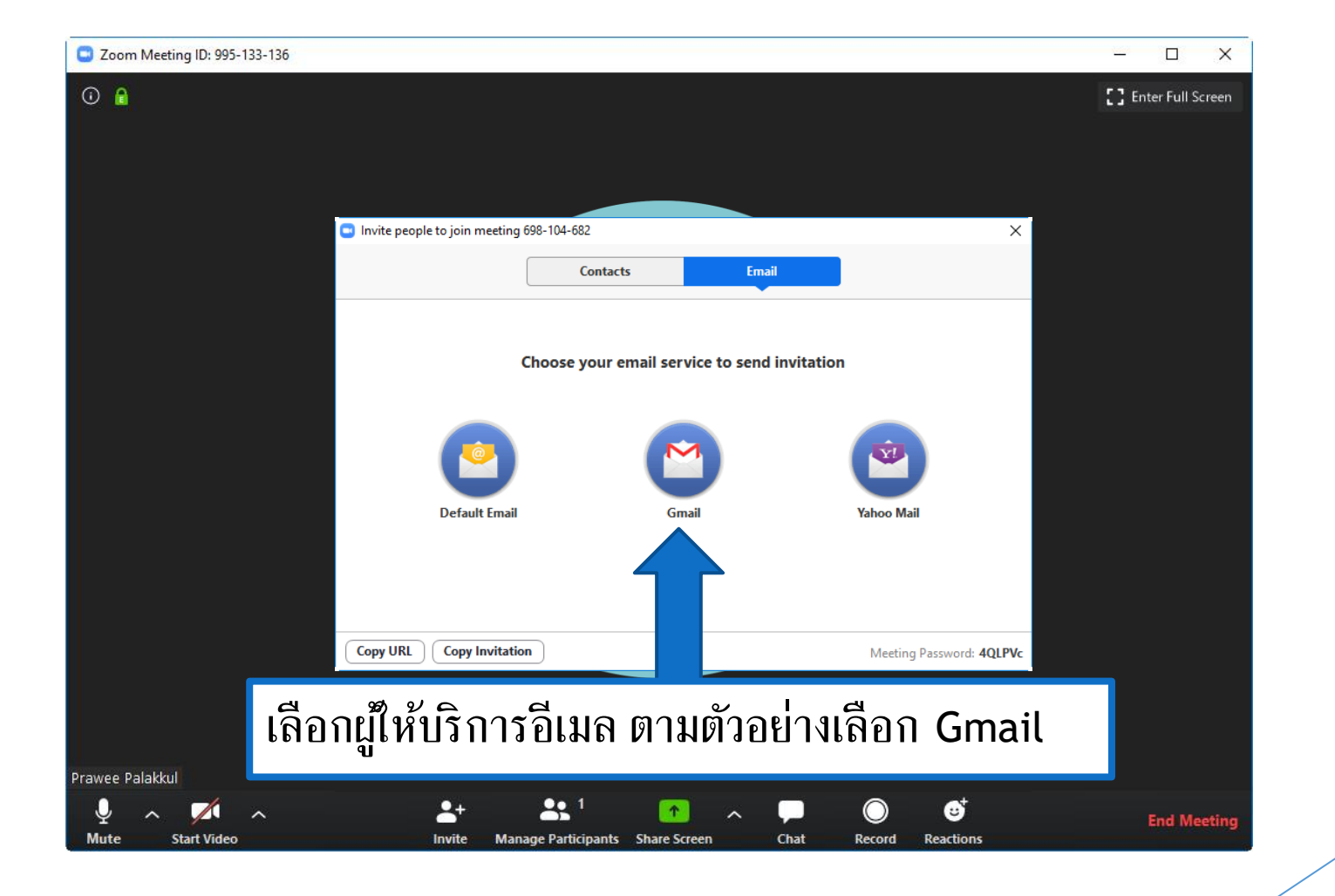

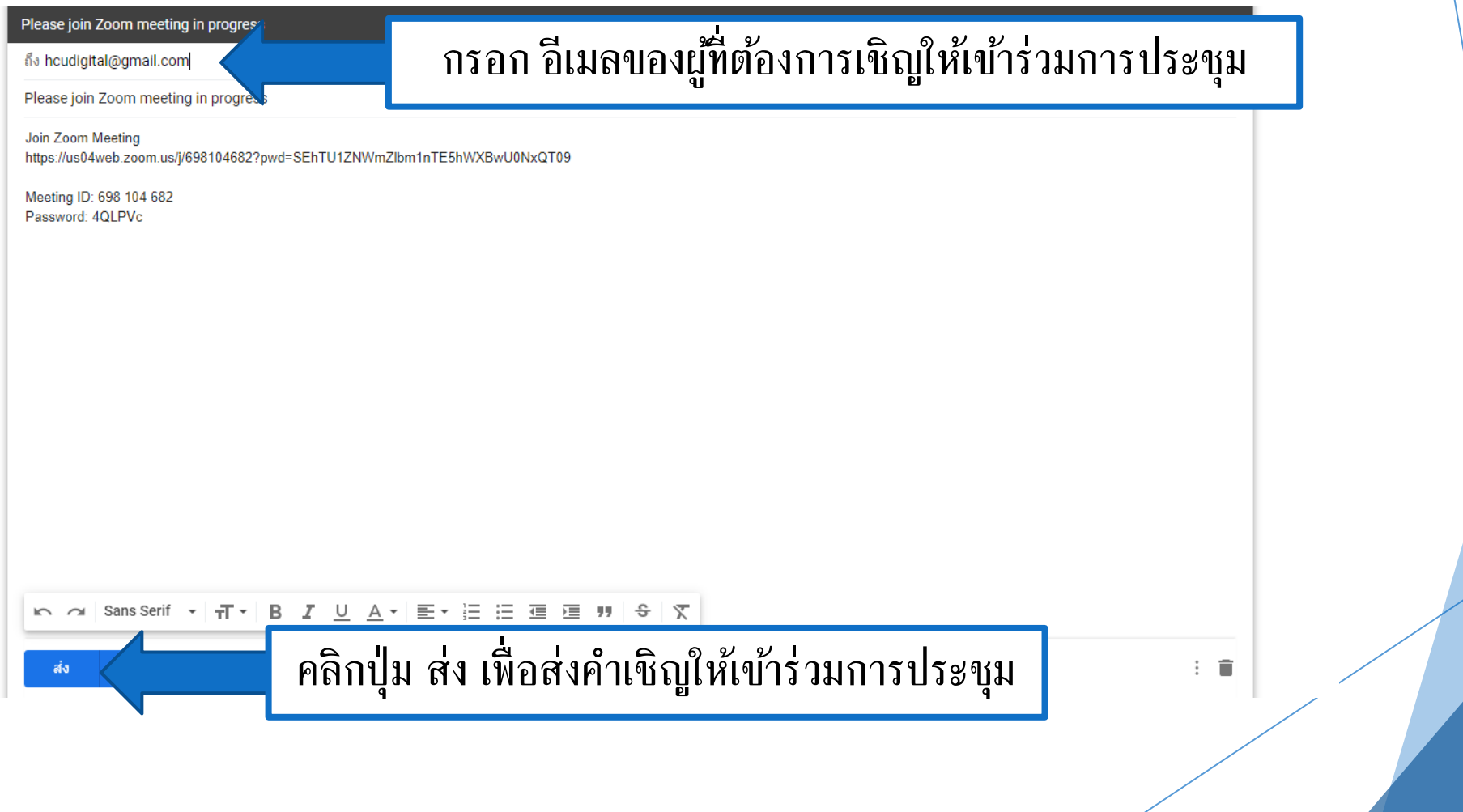

## <span id="page-19-0"></span>การอนุญาตผู้เข้าร่วมการประชุมออนไลน์

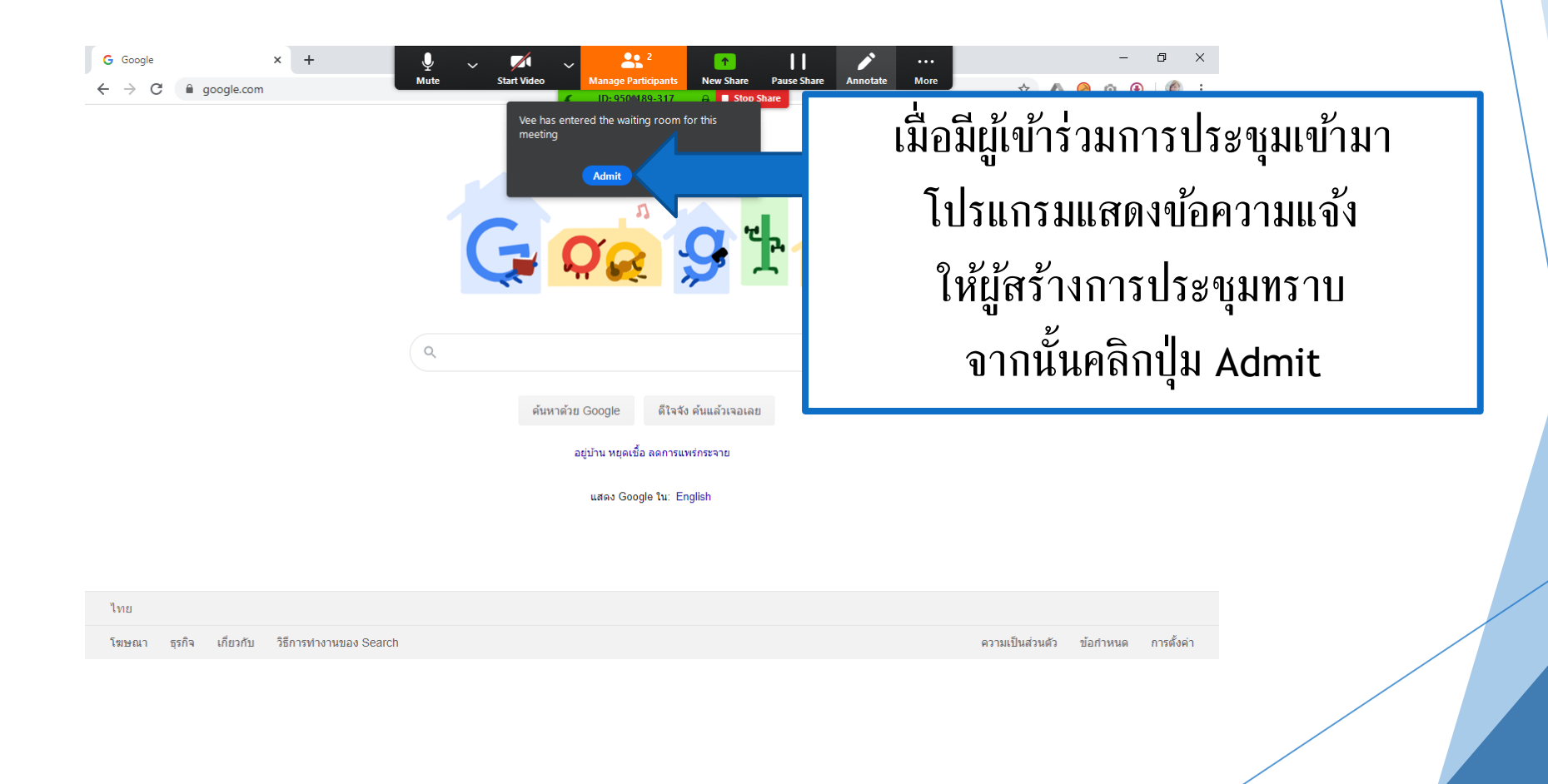

<span id="page-20-0"></span>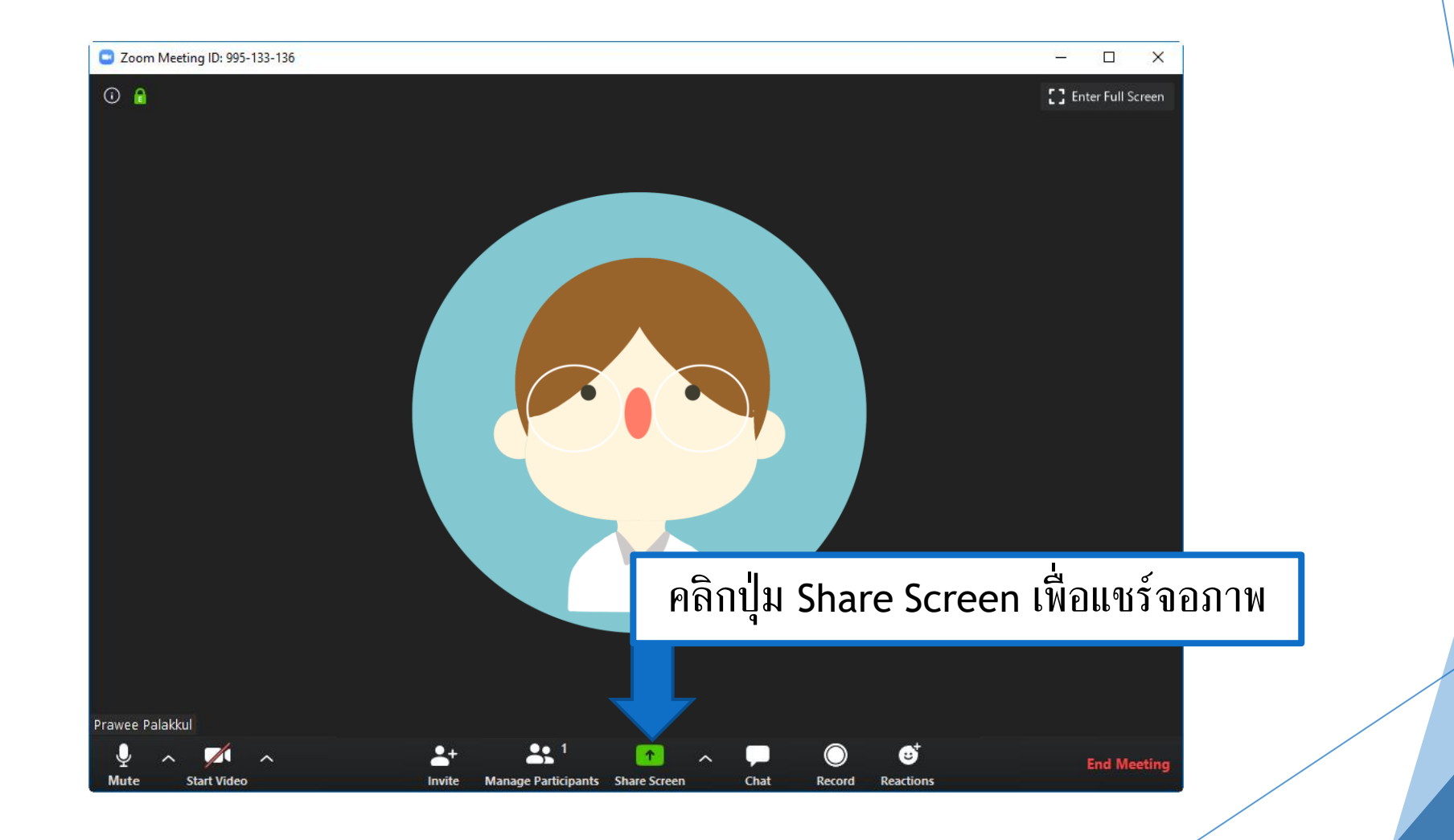

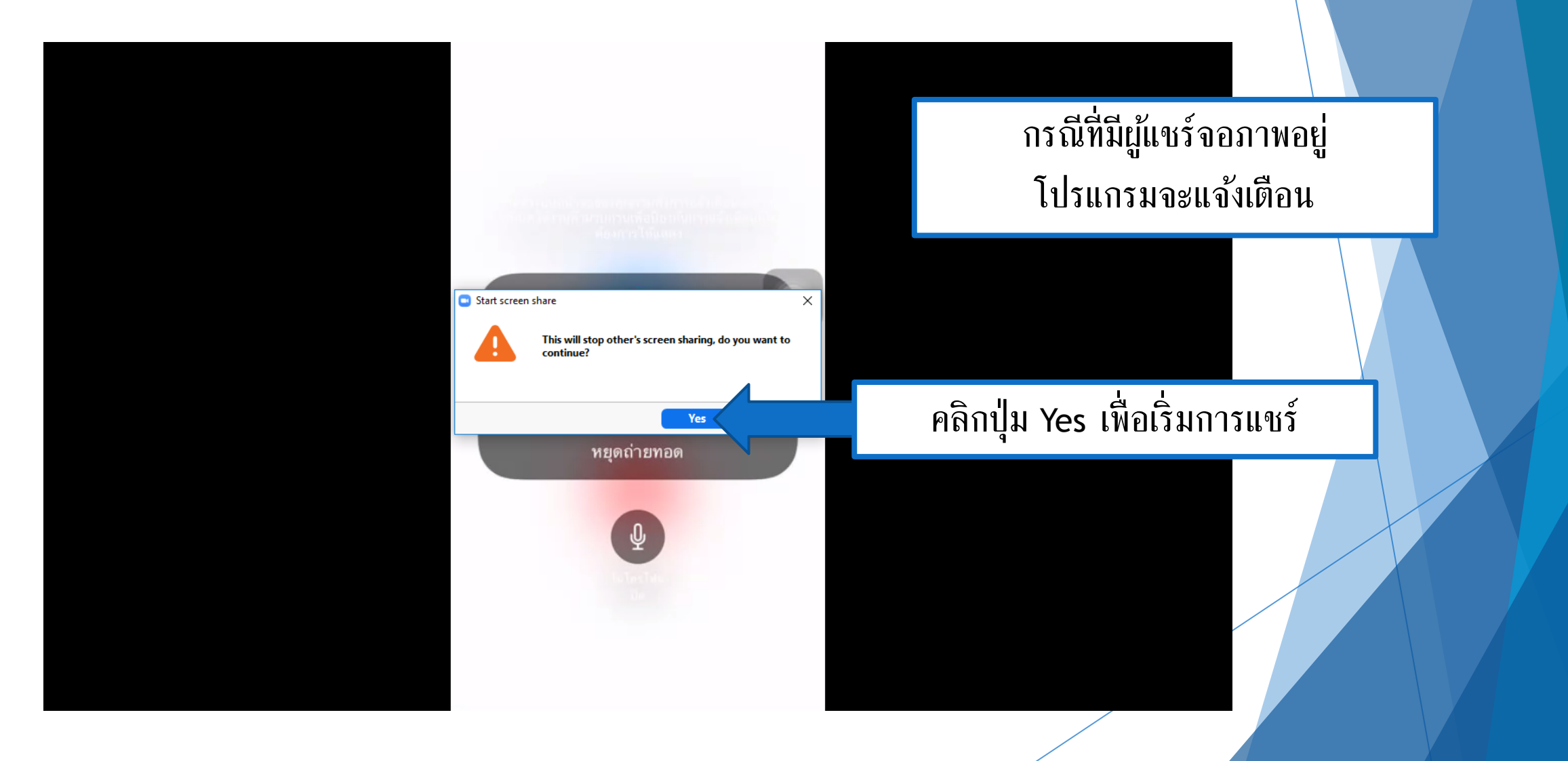

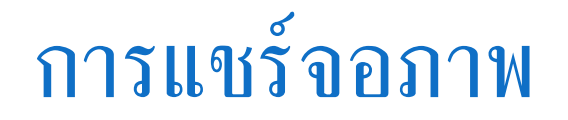

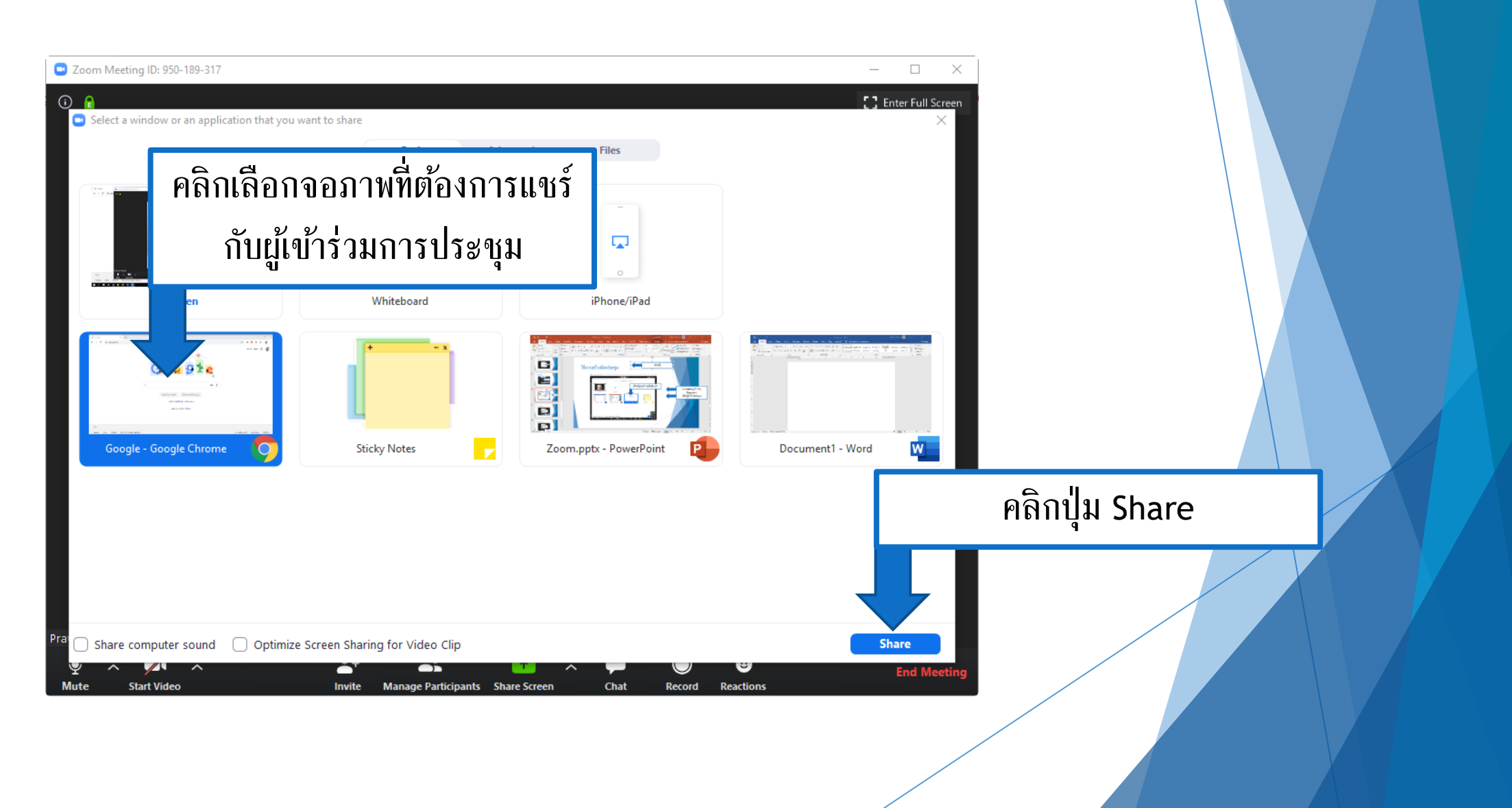

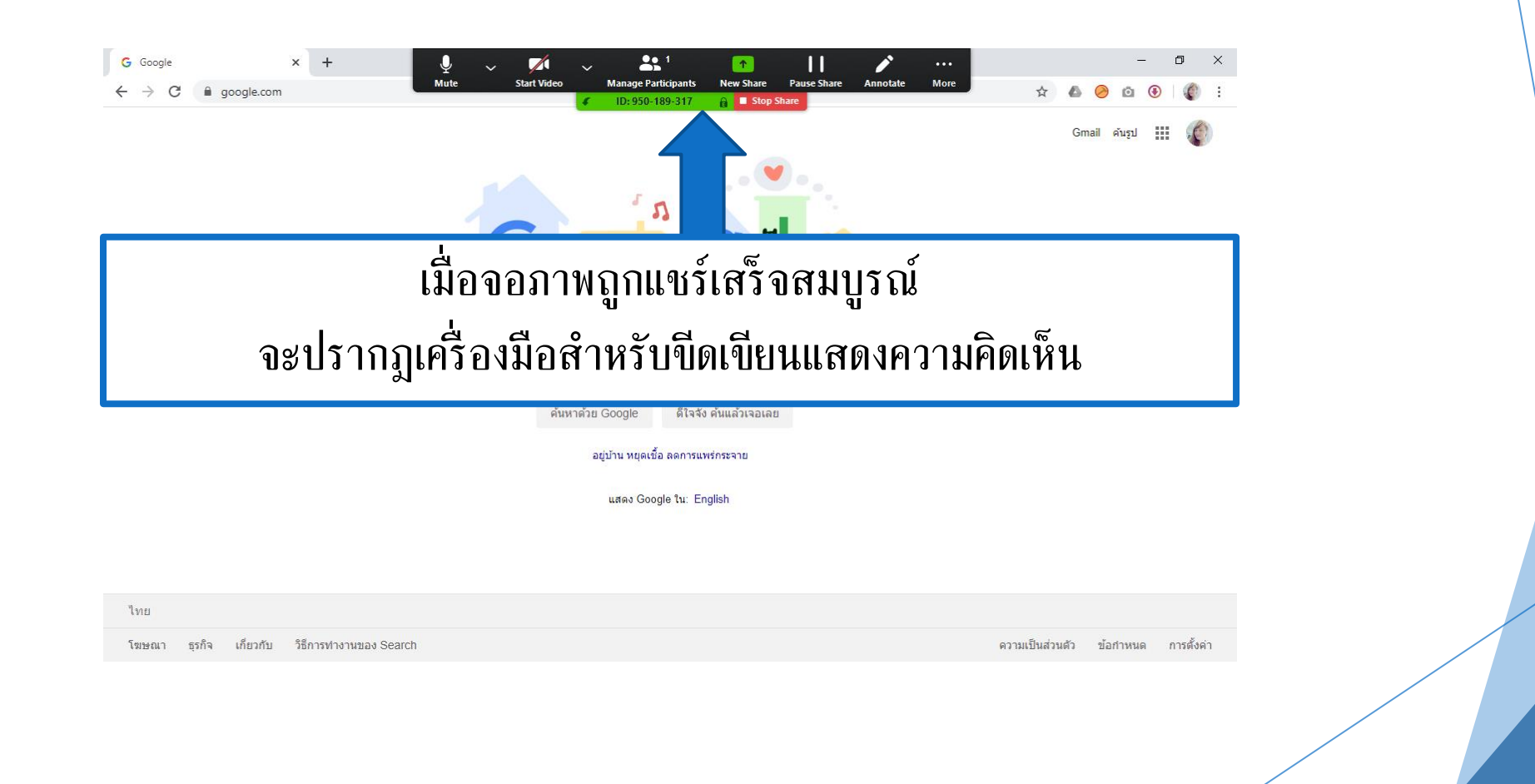

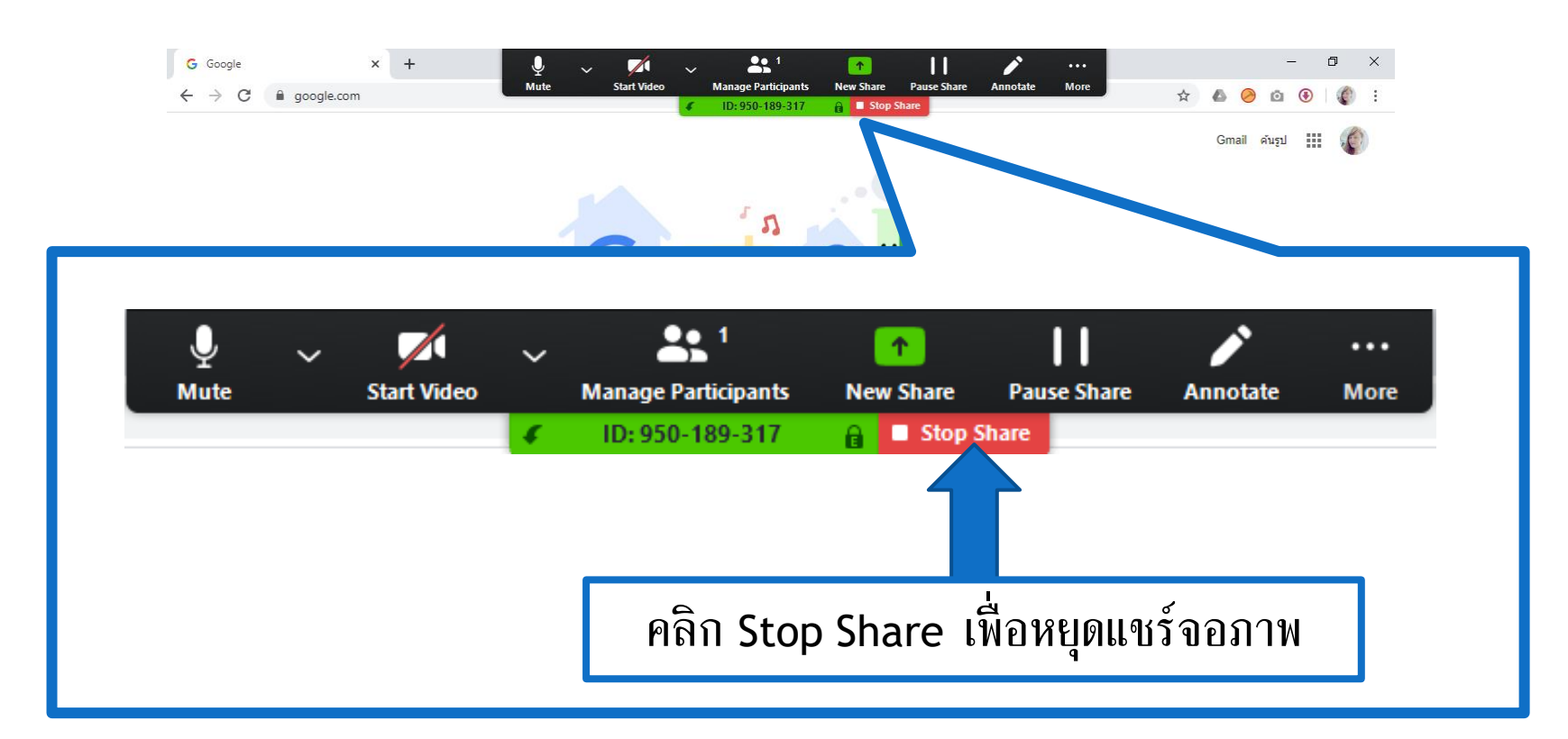

<span id="page-25-0"></span>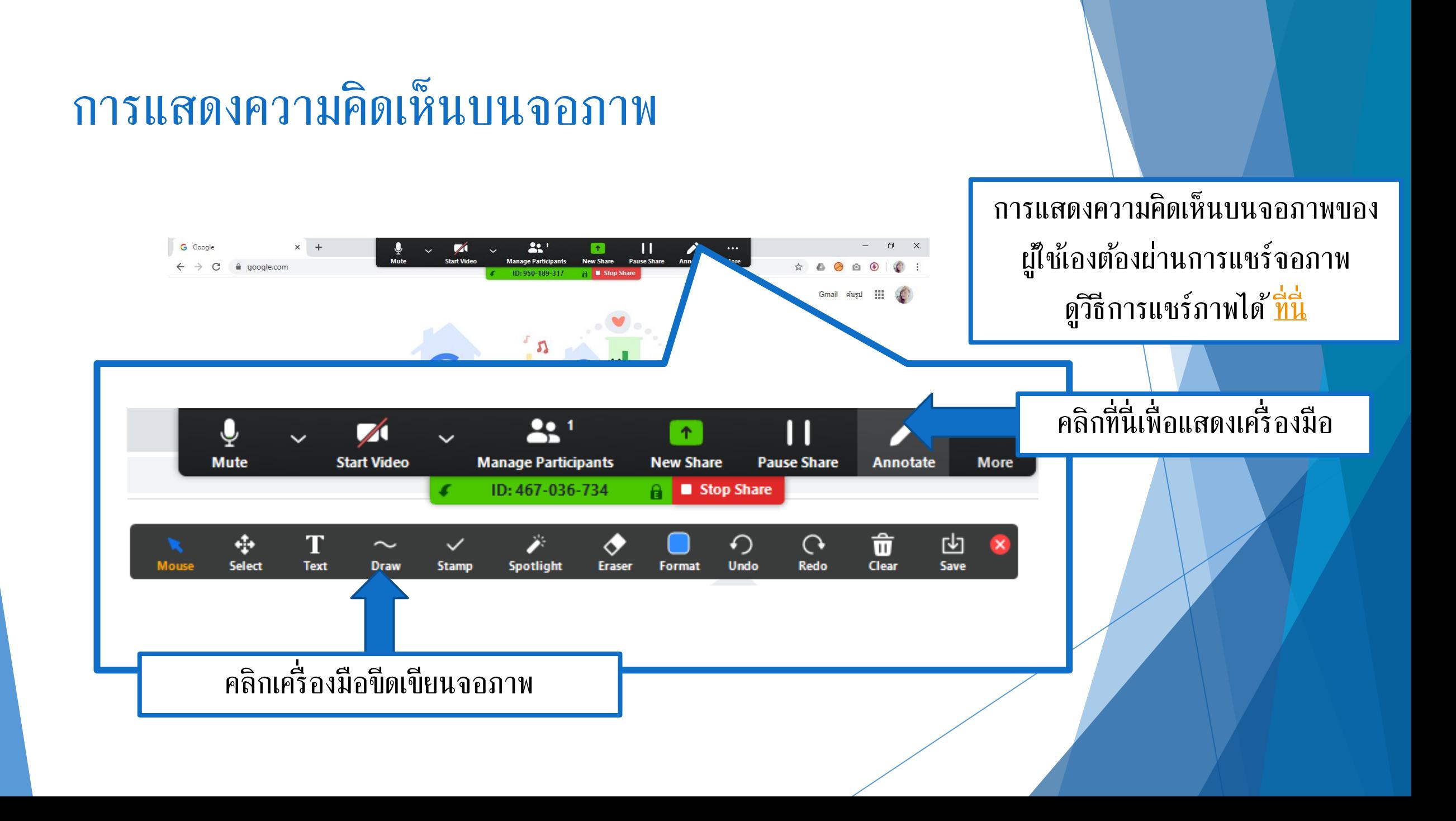

#### การแสดงความคิดเห็นบนจอภาพ

Whiteboard - Zoom

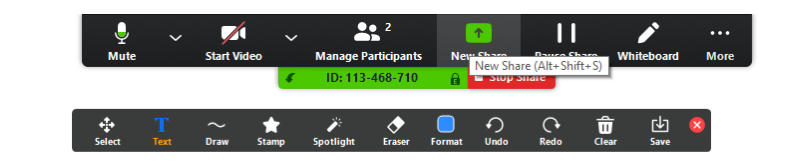

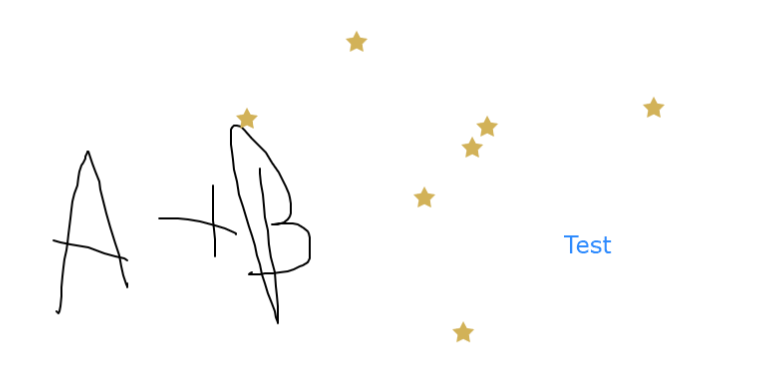

#### ลงมือเขียนบนจอภาพ

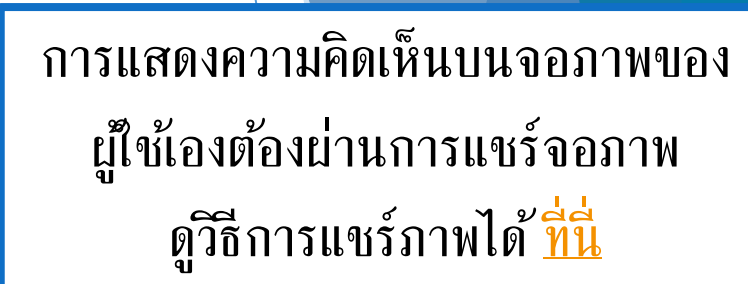

 $\qquad \qquad \ \ \, \Box$ 

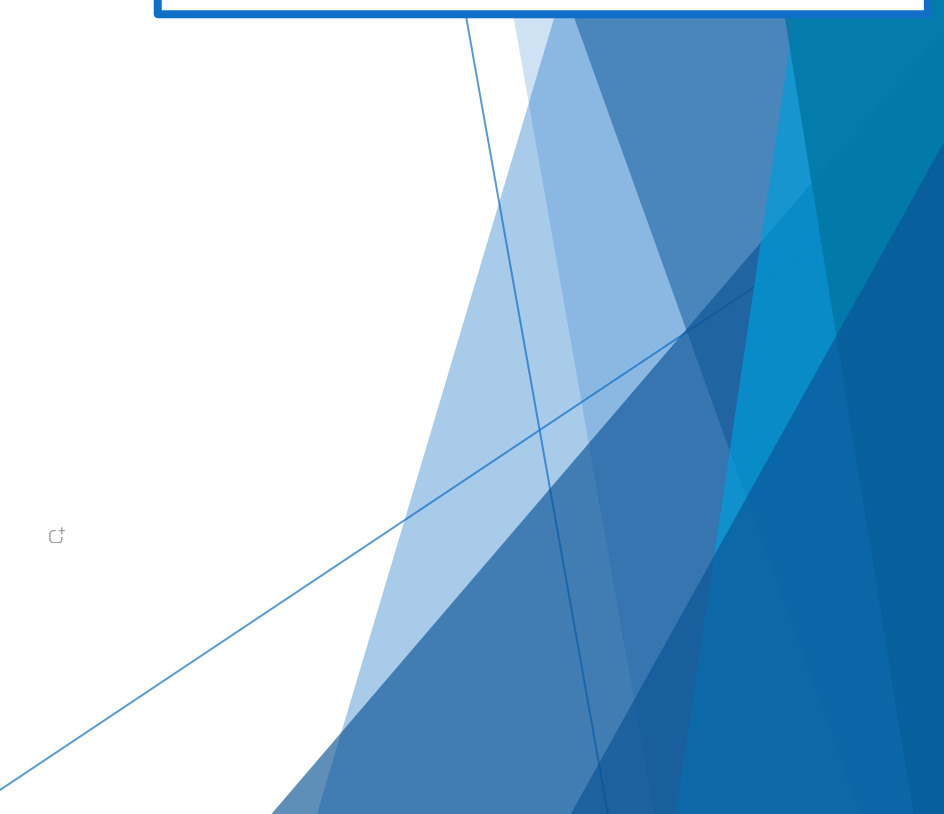

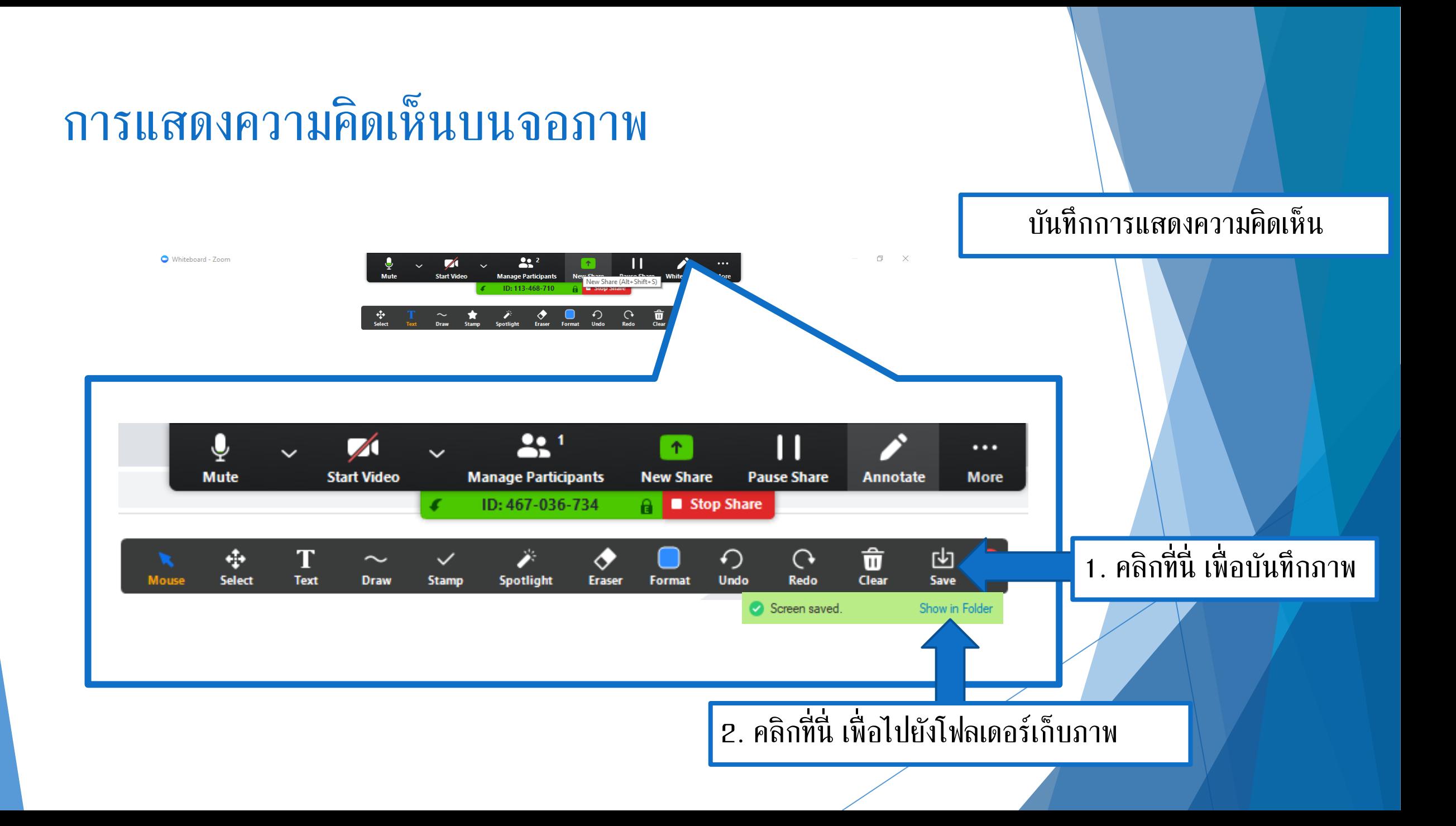

## <span id="page-28-0"></span>การปิดการประชุมออนไลน์

![](_page_28_Figure_1.jpeg)

### การปิดการประชุมออนไลน์

![](_page_29_Figure_1.jpeg)

<span id="page-30-0"></span>สามารถเข้าร่วมได้ 2 แบบ

[แบบกรอก](#page-31-0) Meeting ID

[แบบใช้ลิงก์การประชุม](#page-37-0)

<span id="page-31-0"></span>![](_page_31_Figure_0.jpeg)

![](_page_32_Figure_1.jpeg)

![](_page_33_Figure_1.jpeg)

![](_page_34_Figure_1.jpeg)

![](_page_35_Figure_1.jpeg)

![](_page_36_Figure_1.jpeg)

<span id="page-37-0"></span>![](_page_37_Figure_1.jpeg)

![](_page_38_Figure_1.jpeg)

![](_page_39_Figure_1.jpeg)

![](_page_40_Figure_1.jpeg)

![](_page_41_Figure_1.jpeg)

![](_page_42_Figure_1.jpeg)

![](_page_43_Figure_1.jpeg)

<span id="page-44-0"></span>![](_page_44_Figure_1.jpeg)

![](_page_45_Figure_1.jpeg)

![](_page_46_Picture_0.jpeg)

![](_page_46_Picture_1.jpeg)

![](_page_47_Figure_1.jpeg)

![](_page_48_Figure_1.jpeg)

<span id="page-49-0"></span>![](_page_49_Figure_0.jpeg)

#### การแสดงความคิดเห็นบนจอภาพ

Whiteboard - Zoom

![](_page_50_Figure_1.jpeg)

![](_page_50_Figure_2.jpeg)

#### ลงมือเขียนบนจอภาพ

![](_page_50_Figure_4.jpeg)

 $\qquad \qquad \ \ \, \Box$ 

![](_page_50_Figure_5.jpeg)

![](_page_51_Figure_0.jpeg)

#### <span id="page-52-0"></span>การออกจากการประชุมออนไลน์

![](_page_52_Picture_1.jpeg)

#### การออกจากการประชุมออนไลน์

![](_page_53_Figure_1.jpeg)

<span id="page-54-0"></span>"

![](_page_54_Picture_1.jpeg)

**Digital สอบถามข้อมูลเพิ่มเติม** 

"

ศูนย์ดิจิทัลเพื่ อการศึกษา มหาวิทยาลัยหัวเฉียวเฉลิมพระเกียรติ

มหาวิทยาลัยหัวเฉียวเฉลิมพระเกียรติ วิทยาเขตบางพลี

อาคารอ านวยการ ชั้น 2

โทร. 1115, 1134, 1149

![](_page_55_Picture_0.jpeg)

#### The End.